### **ENT - Messagerie**

### **- Comment accéder à la messagerie ?**

# - Une fois connecté à l'ENT, ne pas oublier par commencer de choisir le collège

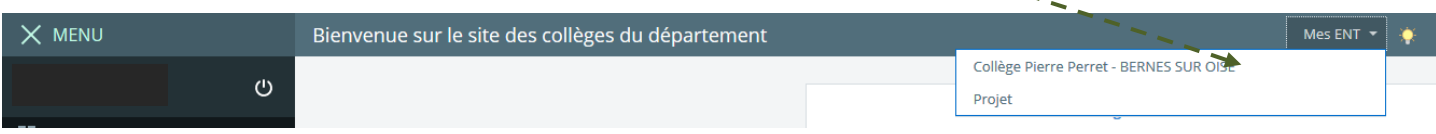

## Cliquer sur « Messagerie » dans le menu de gauche

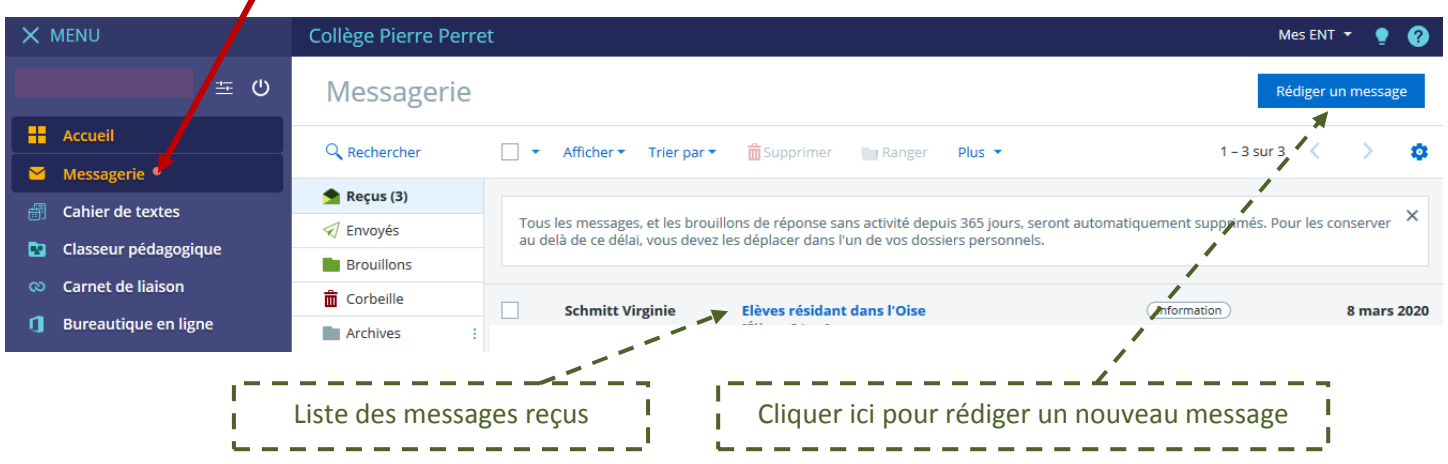

### **- Comment rédiger un message et choisir les destinataires ?**

Après avoir cliqué sur *« Rédiger un message »*, la fenêtre suivante apparaît :

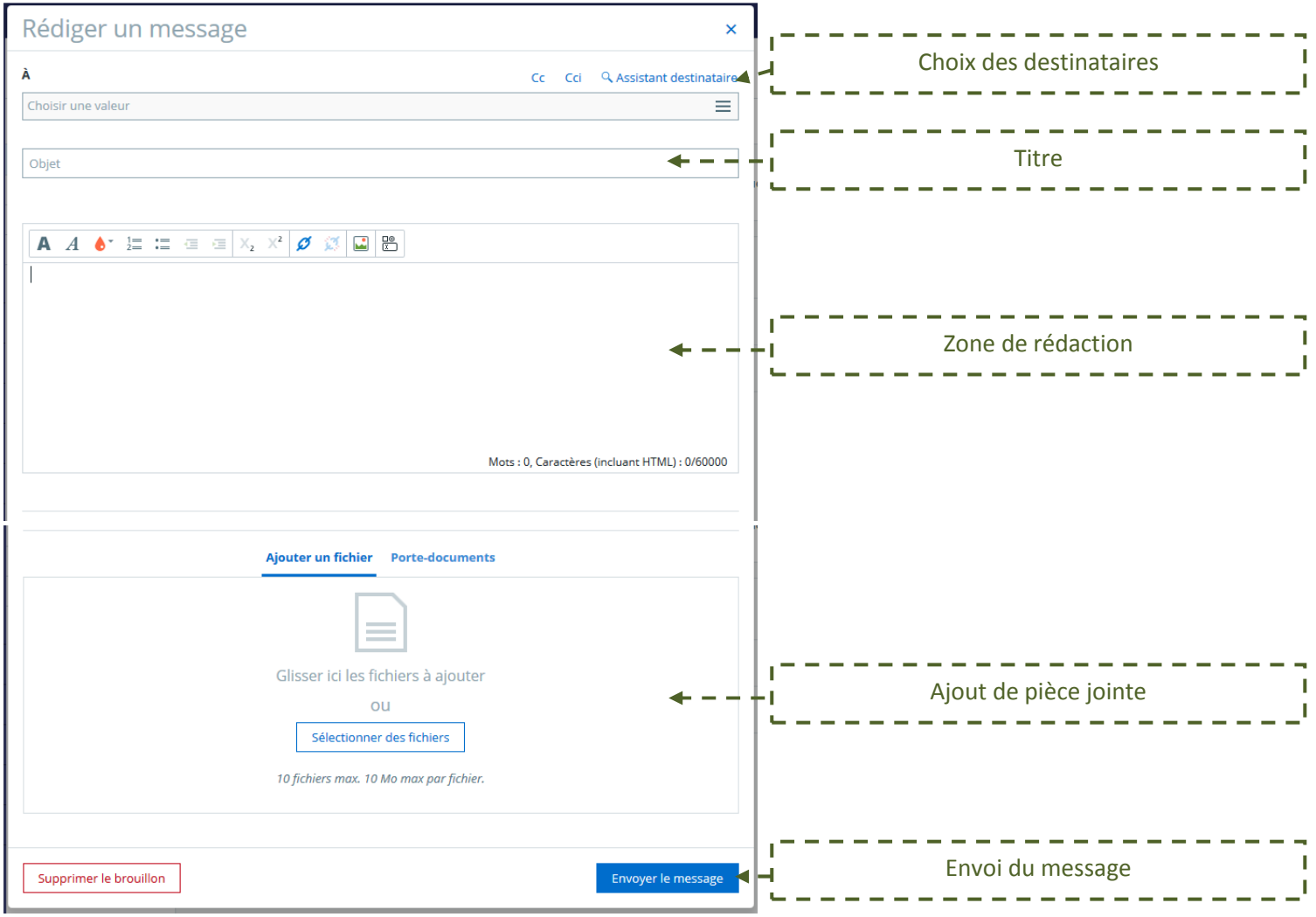

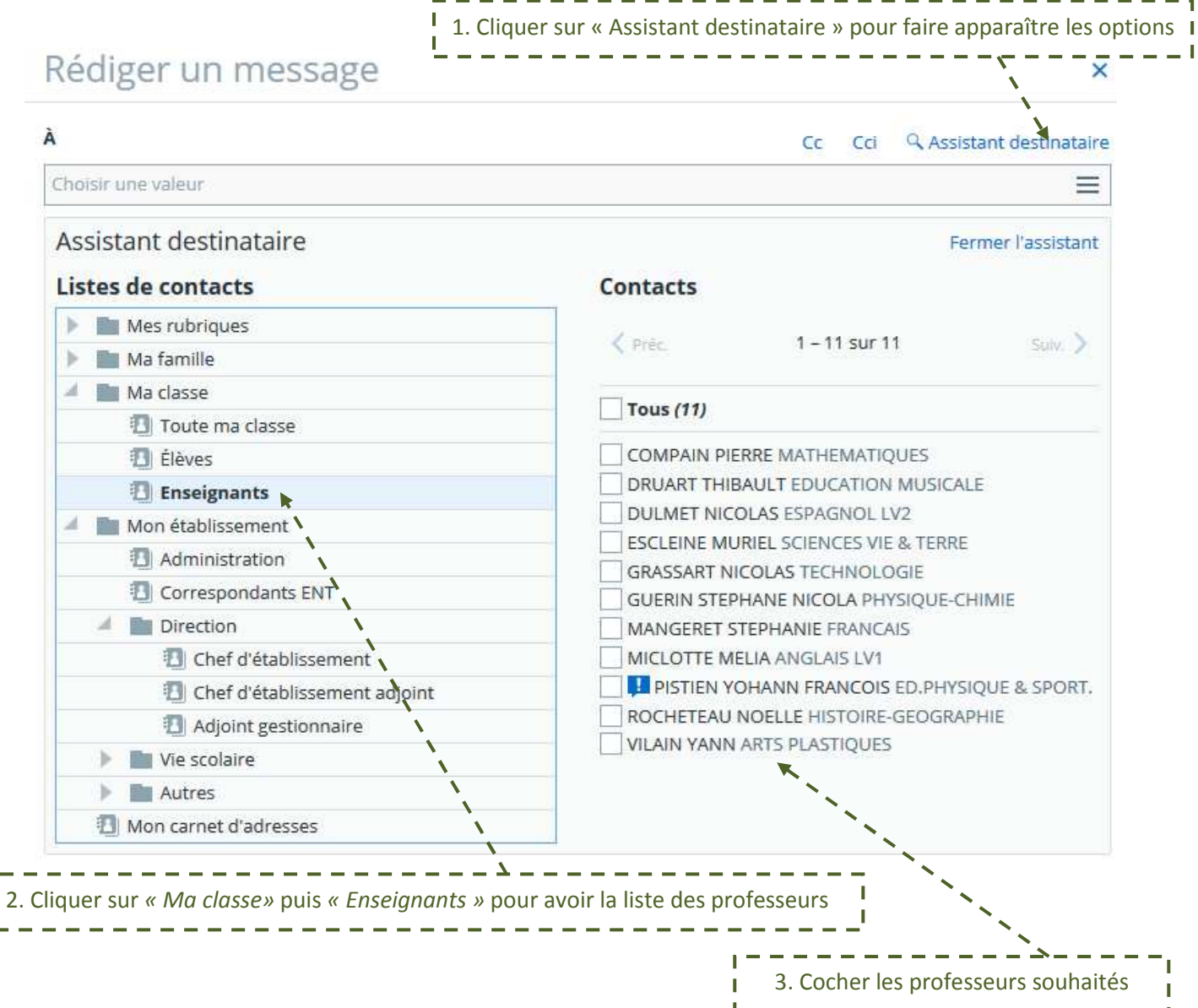

#### **Remarque :**

Ē

**Vous avez accès à toute la communauté du collège en parcourant l'arborescence de la liste des contacts :** 

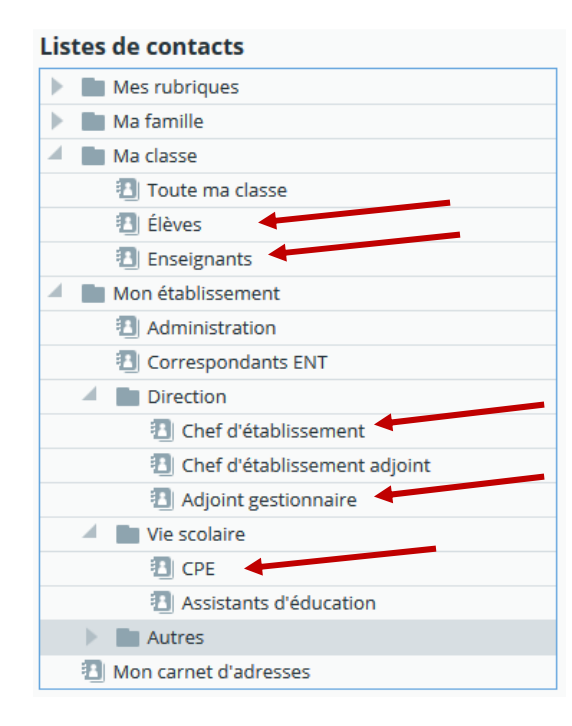

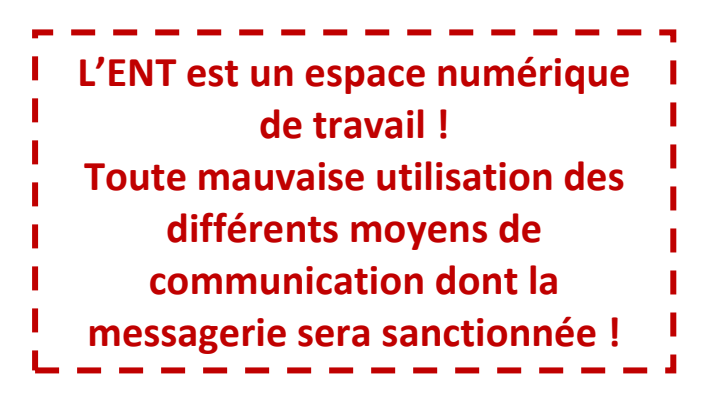